#### **Table of Contents** *C115 Instructions*

*(Monthly Production Report - rev. 2018)*

**Summary of the C-115 Process** ..................................................................................................................(Page 3)

#### **First Time Steps (Before you begin submitting C115 Reports)**

**Obtaining an OCD Online User ID** ..........................................................................................................(Pages 4-6)

**Determine the Windows system you are running:** *Click on Start in the bottom left of your screen, click Control Panel, and then System. A pop-up will appear that lookslike screen shot below*. *(This screen shot showsthe Windows Edition as Windows 7, 8 & 10 with a 64 bit Operating System.)*

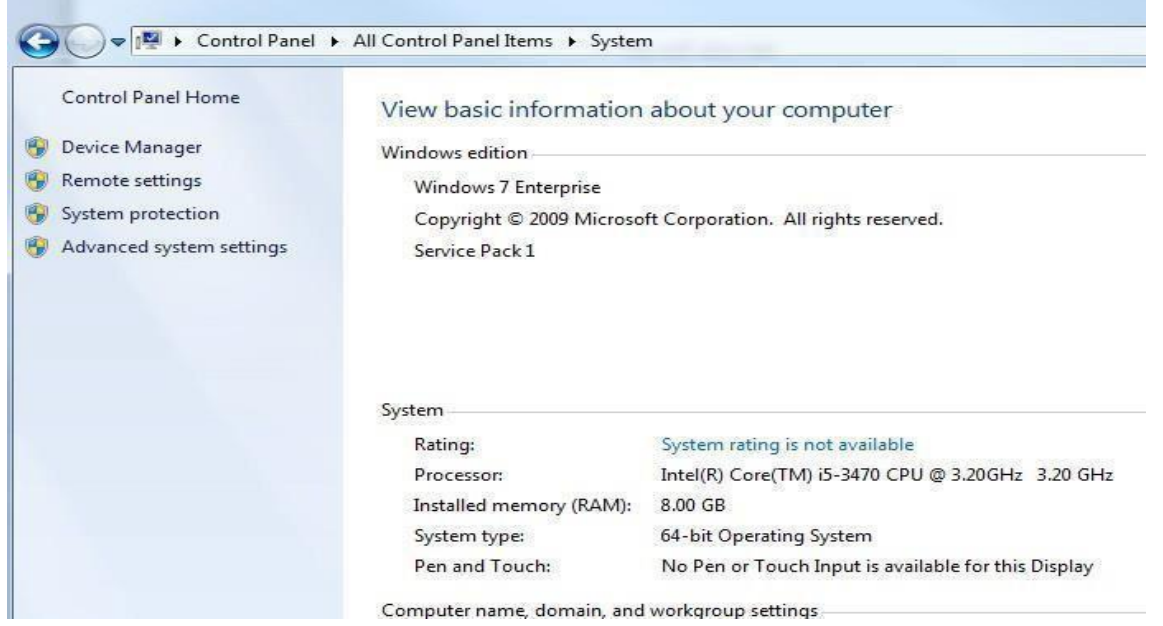

#### **Download the Excel Add-In (Macro)**

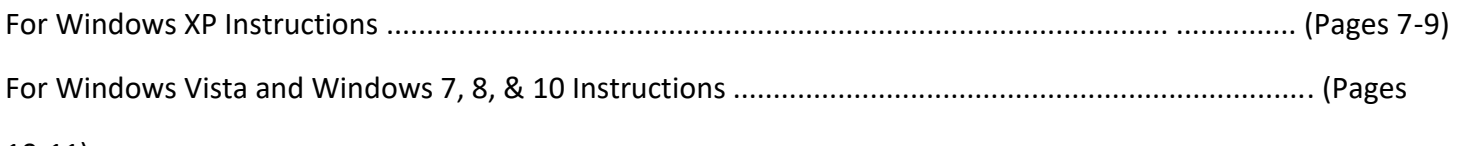

### 10-11)

#### **Download the Excel C-115 Template**

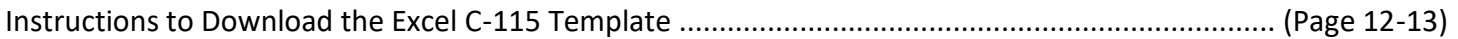

#### *Congratulations! You are now set up!*

#### **Monthly Steps (To be done every month)**

### *Entering information into the Excel C-115 Spreadsheet*

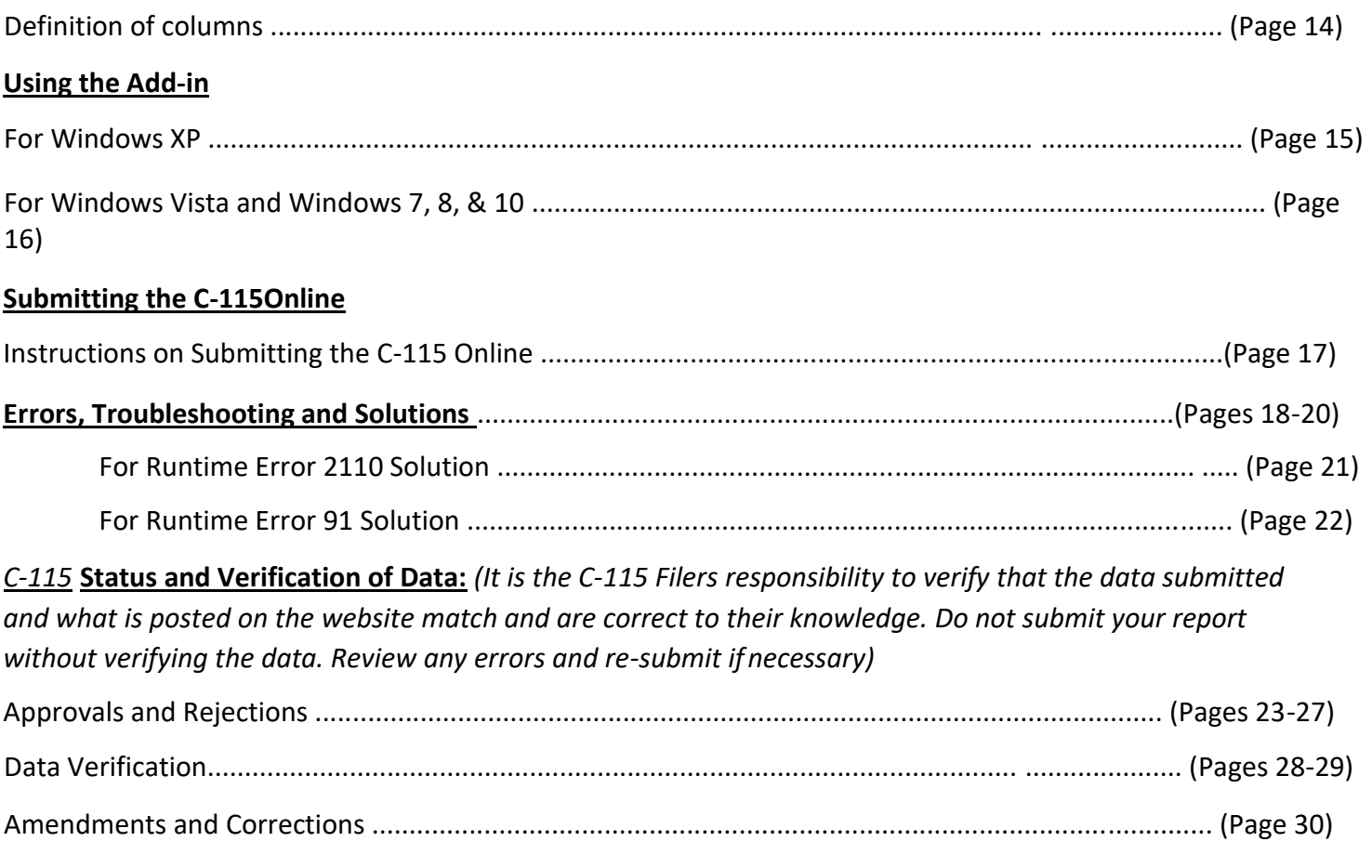

#### **Additional Useful Information**

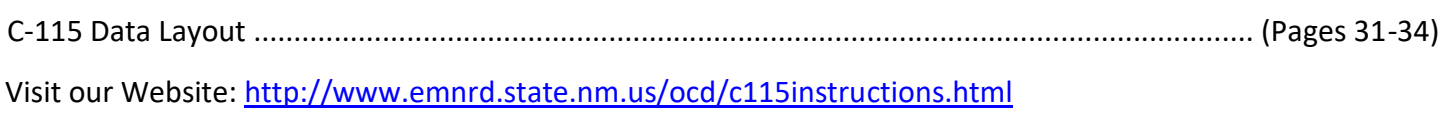

Basic Instructions, Sample C-115, Excel Add-Ins, Excel Template, etc.

For a printout of C-115 Due Dates: Please contact OCD

#### **Summary of the C-115 Process**

The C-115 process is slightly different depending on whether a well operator uses OCD's Excel spreadsheet template or uses a custom system. All of the terms used below are more thoroughly described later in this document.

If the well operator does not use a vendor's system, filing C-115s involves downloading an Excel add-in (a small macro) and an Excel C-115 template from the OCD's web site. The well operator keys the wells and other information in a specified format into the Excel template which is simply a spreadsheet. Next, the well operator clicks on the add-in which puts the spreadsheet information (well production, disposition, transporters, etc.) into a structured format that we call the .txt file because the file extension is .txt.

The well operator then signs in to OCD's web electronic permitting system called OCD Online and selects C-115 from a list of forms/permits and then submits the .txt file. OCD Online asks the user to attach the .txt file created from the previous step and the system compares the information in the .txt file to the wells that the operator operates. If OCD Online finds errors the user can view the reports with details of the problems.

Errors found are: production errors, disposition errors, omissions, and out of balance conditions. If necessary, the user returns to the Excel spreadsheet and changes the entries related to the errors. They will then re-run the add-in again and attach the new .txt file validating in OCD Online until no errors appear. At that point, the user can submit the C-115 to OCD for acceptance.

The user is notified by an automated e-mail when the C-115 has been accepted. Other tools in OCD Online that help the well operator see C-115 information are Action Status and the C-115 Reports options.

Operators who use custom software don't use the Excel add-in or the Excel spreadsheet (template), but they do attach the .txt file created by their software in OCD Online and follow the remaining steps from that point.

#### **Skim Oil on Salt Water Disposal wells is reported on Form C-117A**

# **Obtain NM Oil Conservation Division (OCD) Online User**

**ID**

#### **There are two types of UserIDs:**

- Operator Administrator Each operator may only designate one Operator Administrator (this individual is the operator's "super user"). Only Operator Administrators have the authority in the system to set up Operator Users and submit **all** types of OCD Forms online on behalf of their company **including** a Change of Operator or C145.
- Operator User(s) Companies can assign multiple Users. This level of authority allowsforsubmission of **most** OCD Forms online on behalf of the company **except**  a Change of Operator or C145.

### **How to sign up to be an Operator Administrator:**

- Using your computer's web browser, navigate to the Division's website located at <http://www.emnrd.state.nm.us/ocd/>. Locate OCD Online onthe Left hand side of the Home Page.
- Click OCD Online.
- Click E-Permitting.
- Locate Sign up to be an Operator [Administrator](https://wwwapps.emnrd.state.nm.us/ocd/ocdpermitting/) Located in the middle of the web page and click on it.
- Find your Companies name in the dropdown list and click on it.
	- o If there is already andOperator Administrator for your company it will state:

*"Warning! [Name] is already identified as the Operator Administrator for your OGRID. Please contact him/her for access to the system."*

- $\circ$  If you wish to replace the person (perhaps they are no longer with the company or their duties have changed), click on Change the Operator Administrator.
- *Who May Authorize an Operator Administrator underDuly Authorized Repres***entative?**
	- o The Duly Authorized Representative mustbe:
- The President of thecompany;
- The Vice President of the company;
- Anemployee of the corporation duly authorized (by corporate resolution or Power of Attorney) to approve and sign an Oil Conservation Division form on behalf of thecorporation;
- A Manager (if it does business as a limited liability company);
- A Partner (if it does business as a partnership); or
- The operator individually (if it is a sole proprietorship).
- Key in the Duly Authorized Representative's NameandTitle.
- Key in the Name of the proposed Operator Administrator.
- Key in the proposed Operator Administrator e-mail Address.
- Key in the proposed Operator Administrator Phone Number (in XXX-XXX-XXXX format).
- Click on Click here to print the Request.
- Print form.
- Have the Duly Authorized Representative, Sign theform.
- Have the proposed Operator Administrator, Sign theform.
- Fax to Oil Conservation Division at (505) 476-3462.
- OCD will process your request and e-mail the new Operator Administrator their User ID and Password. At this point, the process is complete and the Operator Administrator is ready to establish any necessary Operator Users using their "super user" authority.

#### ? **How to establish Operator Users:**

• Once an Operator Administrator is set up for your organization, that "super user" can establish additional users under their account as anextension of the written authority the Operator Administrator has been granted by the Duly Authorized Representative of the organization. Note that the designated Operator Administrator for an organization is responsible for the activities of any Operator Users that exist under that organization's account. For that reason, it is important that organizations and Operator Administrator be fully aware of who has been granted authorities forthe

organization and that they immediately revoke authorities from any individuals as soon as the organization desires for that individual to cease to act on the organization's behalf.

- $\circ$  The process an Operator Administrator would follow to establish users under their account is asfollows:
	- − Sign in.
	- − Click onAdministration.
	- − Click Add or RemoveUsers.
	- − Follow the prompts to either identify the User being removed or to enter the information for the new User beingadded.

### • **Acceptance or Rejection E-mailNotification**

- o When the C-115 has been either Rejected or Accepted
- − The Operator Administrator and the OpUsers whomhave the Receive Rejection Email and Receive Approval Email check marked will receive an e-mail notification specifying if the C-115 was Accepted or Rejected
	- *You may verify yourUserID has been set up to receive Approvaland Rejection Emails and update your information including the Email address if it has changed by:*
		- o *signing in to OCD Online*
		- o *Click onAdministration*
		- o *Click on Modify PersonalInformation*
		- o *Then you may verify that the appropriate boxes are checkmarked and that all the information is correct an up to date*
		- o *If there are changesneeded you my enterappropriate changesand click Update*
- − Sometimes the e-mail may get routed to your Spammail

### **Download the Excel Add-in Instructions for XP**

### **1. Open Internet Explorer Web Browserto Locate C115 Instructions and Add- In Macro**

- ❖ Open Internet Explorer WebBrowser
- ❖ Click on Address Bar located on the top toolbar
- ❖ Key in [http://www.emnrd.state.nm.us/ocd](http://www.emnrd.state.nm.us/ocd/)/
- ❖ Under Hot Topics on the HomePage
- ❖ Click on HOW DO I FILE A MONTHLY WELL [PRODUCTION](http://www.emnrd.state.nm.us/OCD/ocdonline.html) REPORT (C-115)?

### **2. Download C115 Add-in Macro toDesktop**

- ❖ **Right click on Excel Add In (Macro)**
- ❖ **Select Save Target as or Save LinkAs**
- ❖ Select C Drive or Local Disk C in the Save In drop down list
- ❖ Click Program FileFolder
- ❖ Click Microsoft OfficeFolder
- ❖ Select one of the following Office11 or Office12 or Office13 or Office14, ECT… *(specific to your computer program)*
- ❖ Click on XLSTART or 1033folder.
- ❖ Change the file name from C115\_000.xls toC115.xla
- ❖ Click Save
- ❖ When download complete, (click on Close)
- ❖ Minimize Internet Browser

#### **3. Verify the C115 Add-in Macro isActive**

- ❖ Open Microsoft Excel
	- For Microsoft Office Newer than Microsoft Office 2003
		- − Locate the Add-Ins tab on the top toolbar
		- − Click Add-Ins
		- − Verify that C115 Electronic Reporting appearstwice.
	- For Microsoft Office 2003 and oldersoftware
		- − Locate Tools on the Top ToolBar
		- − Click on Tools
		- − Verify that C115 Electronic Report Appearsin the list*(it should be listed afterOptions)*

### **4. If the Add-in Tab does not appear in Excel you will need to activate it in Excel Add-ins by doing thefollowing**

### ❖ **Open Microsoft Excel**

• For Microsoft Office Software Newer than Microsoft Office 2003

- − Select the Office Button or the File Tab *(Located onthe upper Left-hand corner)*
- − Select ExcelOptions orOptions, located on the bottomtool bar
- − Locate Add-Ins on the left toolbar
- − Click onAdd-Ins
- − Locate Manage Excel Add- Ins on the lower portion of the page
- − Click Go

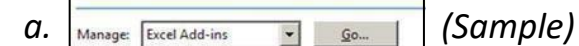

- − A pop up will appear titledAdd-Ins
- − Click on the Browse button located on the right hand side of the box
- − Click on Look InBox
- − Select C Drive (Local DiskC)
- − Click on the Program FilesFolder
- − Click on the Microsoft Officefolder
- − Select one of the following Office11 or Office12 or Office13 or Office14, ECT… *(specific to your computer*

#### *program)*

- − Click on XLSTART or 1033folder
- − C115 or C115.xla shouldappear *(Sample)*

- − Double click on C115.xla
- − Add-In box will appear with a checkmark in the NM ONGARD option
- − Click OK *(The Add-Ins Tab shouldappear)*
- − Locate the Add-Ins tab on the top toolbar
- − Click Add-Ins
- − Verify that C115 Electronic Reporting appearstwice.

−

- For Microsoft Office 2003 and older software
	- − Locate Tools on the Top ToolBar
	- − Click on Tools
	- − Locate Add-ins in the list
	- − Click onAdd-ins
	- − Click on the Browse button located on the right hand side of the box
	- − Click on Look InBox
	- − Select C Drive (Local DiskC)
- − Click on the Program FilesFolder
- − Click on the Microsoft Officefolder
- − Select one of the following Office11 or Office12 or Office13 or Office14, ECT… *(specific to your computer*

### *program)*

- − Click on XLSTART or 1033folder
- − C115 or C115.xla shouldappear *(Sample)*
	-
- − Double click on C115.xla
- − Add-In box will appear with a checkmark in the NM ONGARD option
- − Click OK
- − Locate Tools on the Top ToolBar
- − Click on Tools
- − Verify that C115 Electronic Report Appearsin the list*(it should be listed afterOptions)*

# **Download the Excel Add-in Instructions for Vista, Windows 7, 8, & 10**

#### **1. Create Folder in CDrive**

#### ❖ **Option 1 (using Computer icon on desktop)**

- **Create a New Folder Titled, C115 (no Dashes No Spaces just C115) in your C Drive (Local DiskC)**
- **• Double Click on My Computer or Computer from yourDesktop**
- **• Right Click on OSDisk C: or Local DiskC:**
- **• Select New, Folder**
- **• Name it C115**

#### ❖ **Option 2 (using Windows Explorer)**

- **Create a New Folder Titled, C115 (no Dashes No Spaces just C115) in your C Drive (Local DiskC)**
- **• Right Click on OSDisk C: or Local DiskC:**
- **• Select New, Folder**
- **• Name it C115**

#### **2. Open Internet Explorer Web Browserto Locate C115 Instructions and Add- In Macro**

- ❖ Open Internet Explorer WebBrowser
- ❖ Click on Address Bar located on the top toolbar
- ❖ Key in [http://www.emnrd.state.nm.us/ocd](http://www.emnrd.state.nm.us/ocd/)/
- ❖ Under **Hot Topics** on the HomePage

❖ Click on HOW DO IFILE A MONTHLY WELL PRODUCTIONREPORT  $(C-115)$ ?

#### **3. Download C115 Add-in Macro**

- ❖ Right click on Excel Add In Macro (Windows 7,8, & 10 64bit)
- ❖ Select Save TargetAs
- ❖ Click on My Computer orComputer
- ❖ Select your C Drive (OSDisk C: or Local DiskC:)
- ❖ Double Click on the C115 folder you created above
- $\triangleleft$  In File Name box change the file name from C115 000.xls to C115.xla
- ❖ Click Save
- ❖ When download complete, (click on Close or X)
- ❖ Minimize Internet Browser

### **4. Verify the C115 Add-in Macro isActive**

- ❖ Open Microsoft Excel
- ❖ Locate the Add-Ins tab on the top toolbar
- ❖ Click Add-Ins
- ❖ Verify that C115 Electronic Reporting appearstwice.

### **5. If the Add-in Tab does not appear in Excel you will need to activate it in Excel Add-ins by doing the**

#### **following**

- ❖ Open Microsoft Excel
- ❖ Select the Office Button or the File Tab *(Located on theupper Left-hand corner)*
- ❖ Select Excel Options or Options
- ❖ Locate Add-Ins on the left toolbar
- ❖ Click onAdd-Ins
- ❖ Locate Manage Excel Add- Ins on the lower portion of thepage
- ❖ Click Go
	- **Manage:** Excel Add-ins **Fig. 1** (Sample)
- ❖ A pop up will appear titledAdd-Ins
- ❖ Click on the Browse button located on the right hand side of the box
- ❖ Select C Drive (OSDisk C: or Local DiskC:)
- ❖ Do uble c lick on the C115 folder
- ❖ C115 or C115.xla shouldappear
- ❖ Double click onC115.xla
- ❖ Add-In box will appear with a checkmark in theNMONGARD option
- •!• Click OK *{The Add-Ins Tab should appear)*
- •!• Locate the Add-Ins tab on the top tool bar
- •!• Click Add-Ins
- •!• Verify that C115 Electronic Reporting appears twice.
- •!• IF Add-Ins tab still doesn't appear, close and restart Excel. You may also try downloading the 32-bit macro.

#### **Add-In not showing up on Excel Ribbon**

The issue here is that Excel is now placing certain untrusted files into protective viewing mode silently. This prevents the C-115 Add-in from being loaded as all files download from the internet are untrusted. Microsoft release a Security Update for Excel mid 2016 that enforces this new security policy.

Our suggested fix is to unblock access to c115\_000.xla this will indicate to excel that this is a trusted file. To do this:

- 1. Right click on c115\_000.xla and choose Properties
- 2. On the General tab, click Unblock
- 3. Click OK
- 4. Restart Excel.

#### **Unable to run the Add-In**

The issue here is that the Add-In is installed and the Add-In ribbon is visible but clicking on the link does nothing. It appears that the user needs full control of the latest Office folder to run the Add-In.

Our suggested fix is to grant the user group of the machine full access to the Office folder. To do this:

1. Go to C:\Program Files (x86)\Microsoft Office right click on latestOffice folder (general the one with the highest number) and choose Properties

- 2. Go to the Security tab, click Edit
- 3. Click on Users (machine-name\Users) and check Allow for Full Control
- 4. Click on Ok
- 5. Restart Excel.

### **Downloading the C-115 Excel Spreadsheet Template**

*Works with all Windows Systems*

### **Open Internet Explorer Web Browser to Locate C115 Instructions and ExcelC-115 Template**

- Open your Internet Explorer WebBrowser
- Click on Address Bar located on the top toolbar
- Key in <http://www.emnrd.state.nm.us/ocd/>
- Under Hot Topics on the HomePage
- Click on **HOW DO I FILE A MONTHLY WELL PRODUCTION REPORT (C-**115)?

#### **Download the C-115 Excel SpreadsheetTemplate**

- Locate Download the Excel C-115Template
- Right click Excel C-115 Template
- Select Save Target As
- Select Desktop in the Save In dropdownlist
	- o *You may move the file later to a location you prefer*
- No need to change the File Name C115Spreadsheet.xls unless you prefer to
	- o *You will need to remember the file name this is where you will be entering all your production information each month*
- Click Save
- When download complete, (click on Close)

# **Definitions of Columns**

### **Production Side ofC115 Disposition Side of C115**

 $\overline{O}$  Other

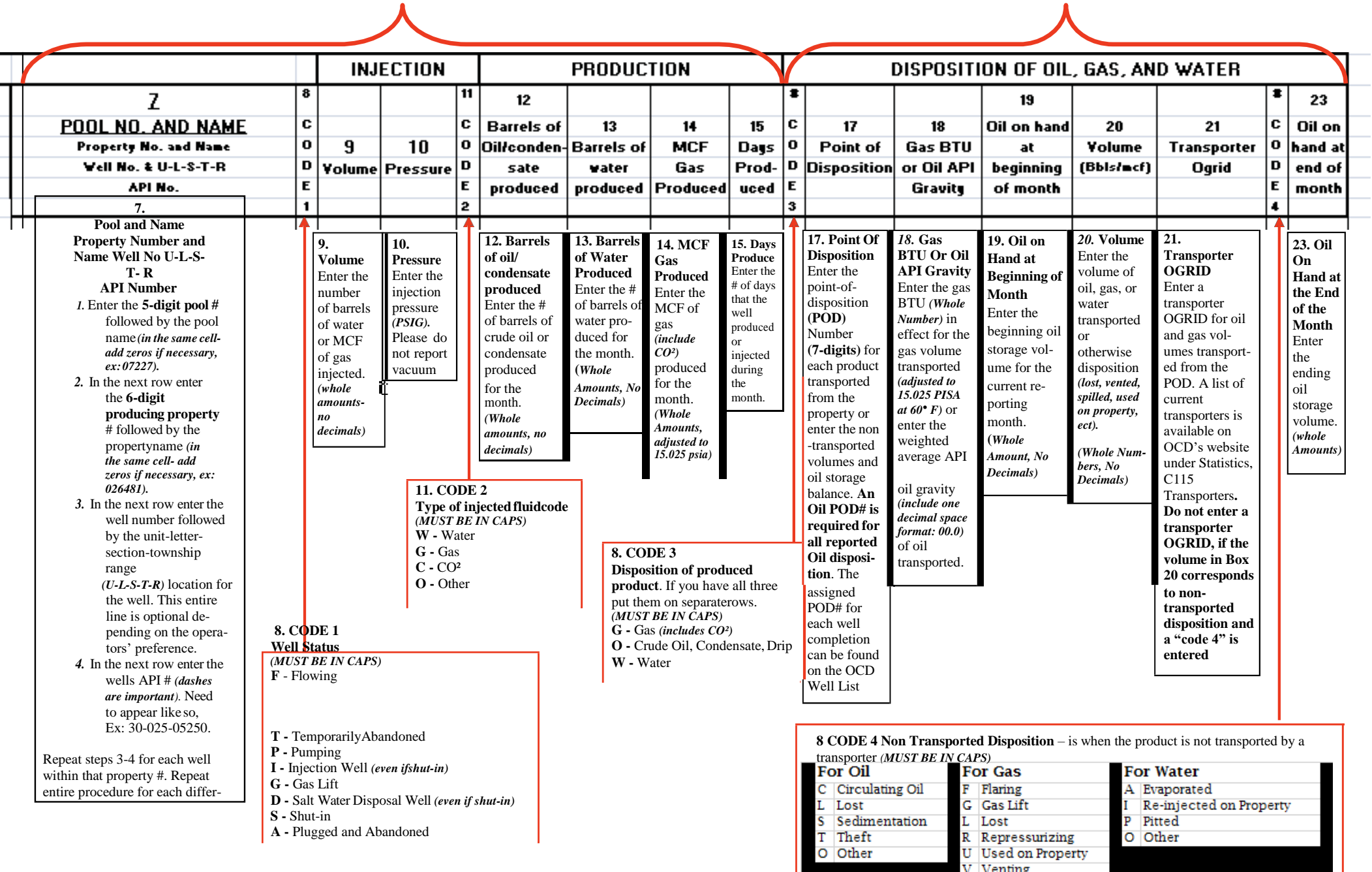

Page 14

### **Using the Add-in with Windows XP**

#### **Convert your C115 Excel Spreadsheet into a textfile**

- Locate your Completed C115 Excel Spreadsheet
- Double click your Completed C115 Excel Spreadsheet to open
	- For Microsoft Office Newer than Microsoft Office 2003
		- − Locate the Add-Ins tab on the top toolbar
		- − Click Add-Ins
		- − C115 Electronic Reporting appears twice
	- For Microsoft Office 2003 andolder
		- − Locate Tools on the Top ToolBar
		- − Click on Tools
		- − C115 Electronic Report Appears in the list *(itshould be listed after Options)*
- Click on C115 ElectronicReport
- On the first tab titled C115 Report Settings fillin
	- **OGRID**
	- Report Month
	- Report Year *(Must be 4digits)*
	- Contact Name
	- Phone *(Ex.505-123-4567)*
- Click on the Output FileTab
	- **E** Uncheck the Confirmation Sheet box
	- **E** Then delete everything in the File Path Name
	- **E** Enter the following exactly C:/Feb08.txt

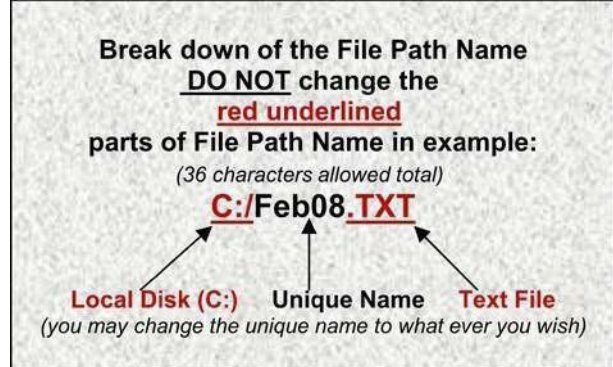

- o *Remember your unique name this will be the filenameof your text file Ex. Feb08.txt*
- o To save to a *different drive like an LDrive you would change the capital C to a capital L and so on for otherdrives. (ex. L:/March08.txt)*
- **图 click Ok**
- **P** C-115 Processing Box will appear
- **D** Click Exit

# **Using the Add-in with Vista and Windows 7, 8, & 10**

#### **Convert your C115 Excel Spreadsheet into a textfile**

- Locate your Completed C115 ExcelSpreadsheet
- Double click your Completed C115 Excel Spreadsheet to open
- Click on Add-InsTab
- Click C115 Electronic Report*(it will appeartwice it doesn'tmatter which one you click on)*
- On the first tab titled C115 Report Settings fillin
	- **OGRID**
	- Report Month
	- Report Year *(Must be 4digits)*
	- Contact Name
	- Phone *(Ex.505-123-4567)*
- Click on the Output FileTab
	- Uncheck the Confirmation Sheetbox
	- Then delete everything in the File PathName
	- Enter the following exactly C:/C115/Feb08.txt

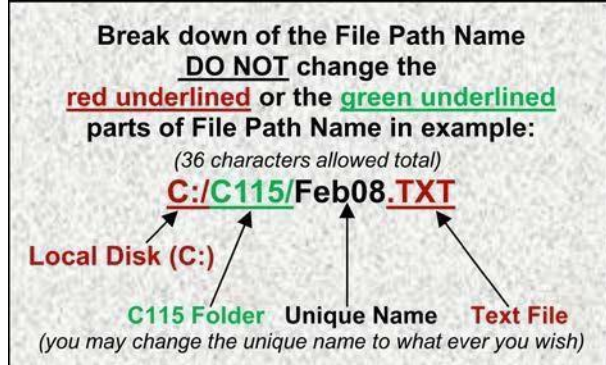

- o *Remember your unique name this will be the filename of your text file Ex. Feb08.txt*
- o To save to a *different drive like an L Drive you would need to create a new folder titled C115 in that drive, then you would change the capital C to a capital Land so on for other drives. (ex.L:/C115/March08.txt)*
- click Ok
- C-115 Processing Box willappear
- Click Exit

# **Submitting your C-115 Form on OCD Online**

### **In order to submit your C115 you will have needed to Fill outthe C115 Form and convert it to a text file**

- Open your Internet Explorer WebBrowser
- Click on Address Bar on the top toolbar
- Key in [http://www.emnrd.state.nm.us](http://www.emnrd.state.nm.us/ocd/)/ocd/
- Locate OCD Online on the left list of the HomePage
- Click OCD Online
- Click E-permitting
- Under Operator Data Locate the Sign in Option listed last
- Click on Sign In
- Enter your User Id andPassword
- Click Sign In
- Under Submit Forms locateOther
- Click Other
- Click C115
- Click Create a New C115
- Click on Browse to find your text (.txt)file
- Select C Drive (Local Disc C) in the Look In Drop Down List
- Locate C115 folder
- Click on C115Folder
- Click on Open
- Click on AddAttachment
- Click on Validatefiles
- If "No Errors Exist" then ClickSubmit

#### **Ifthere are errors you will need to correct all errors on your C115 Form**

- Save Changes in Excel
- Run the Add-In C115 ElectronicReport
- Recreate the text file
- Start from the beginning of this currentlist.

### **Production Errors/Solutions**

**Error** Code **Solution** 

 $K$  No Water with Oil Production

#### A Invalid Pool The pool # does not exist. Please refer to the **Well Search** option. Enter the affected API Number and click on Find, look under Well Completions to locate the correct pool number. Pool numbers need to be 5 digits long, if your pool number is less than 5 digits, add leading zeros, such as 05550. If correct then look at the effective date for that pool. B Invalid Well The API # does not exist. Review the **Well Search** to search for the well name and number (property #) to locate the correct API. Note: Review the History Tab under **Well Search** to verify Effective Date, Property #, and Operator are correct and reflect the month and year of the C115 you are trying to submit. C Invalid Well Completion OCD records indicate this API does not have an approved completion in this pool for the month of production. Review the **Well Search** to search by the API for approved completions and their corresponding pool #'s. Note: Review the History Tab under **Well Search** to verify Effective Date, Property #, & Operator are correct and reflect the month and year of the C115 you are trying to submit. D | Invalid Operator OCD records indicate another operator operates this well. If a Change of Operator took place verify the effective date of approval, effective dates can cause errors please verify that the effective dates are in sequence with the C-115 month and year you are trying to submit. Contact the appropriate OCD district office if you believe your organization operates this well. E | Invalid Fluid | The injection fluid code (code 2) is not correct. Valid codes are and must be in CAPS: W, G, C or O Definitions W – Water;  $G$  – Gas; C - CO<sup>2</sup>; O – Other  $F \mid$  Invalid Status  $\mid$  The status (code 1) for this completion is not correct. Valid codes are and must be in CAPS: F, P, G, S, T, I, D or A. Definitions F – Flowing; T - Temporarily Abandoned; P – Pumping; I - Injection Well (even if shutin); G - Gas Lift; D - Salt Water Disposal Well (even if shut-in); S - Shut-in; A – Plugged & Abandoned G | Plugged Zone | This well completion is zone abandoned for this production month. Please remove the affected API from this pool on your C-115. If this completion had production, confirm its removal does not result in an out of balance condition with disposition. H Duplicate Well Completion This completion was reported twice on the same C-115. This may occur because you have multiple sheets with the same API information on your C115 Excel Spreadsheet verify that you have only one sheet for your C115 form. I Non Numeric An entry on this line, such as the transporter OGRID # or a disposition number, was reported with an alpha character instead of a # - typically an 'O' instead of a zero. J | Invalid Property | The property # is incorrect. Review the **Well Search**. Enter the affected API Number and click on Find, look under History to locate the correct Property#. Property numbers need to be 6 digits long if your

allow the OCD to process your C-115.

Property number is less than 6 digits then add preceding zeros such as 004226. \* Note – Property numbers change when a Change of Operator takes place, new Property numbers are issued. Refer to your **[Well List](http://www.emnrd.state.nm.us/OCD/OCDPermitting/OperatorData/WellListParameters.aspx)** to record the new property numbers of the wells affected by the Changeof Operator.

This is an allowable error - Per 19.15.18.14 NMAC, an operator is required to report the volume of water produced from an oil and/or associated pool. Produced water includes all water that is an incidental byproduct from drilling for or the production of oil and gas, including load water. Please verify that there was no water produced from the respective pools, and if you have oil and/or associated pools with ZERO barrels of water produced, include a comment detailing the situation to

# **Disposition Errors/Solutions**

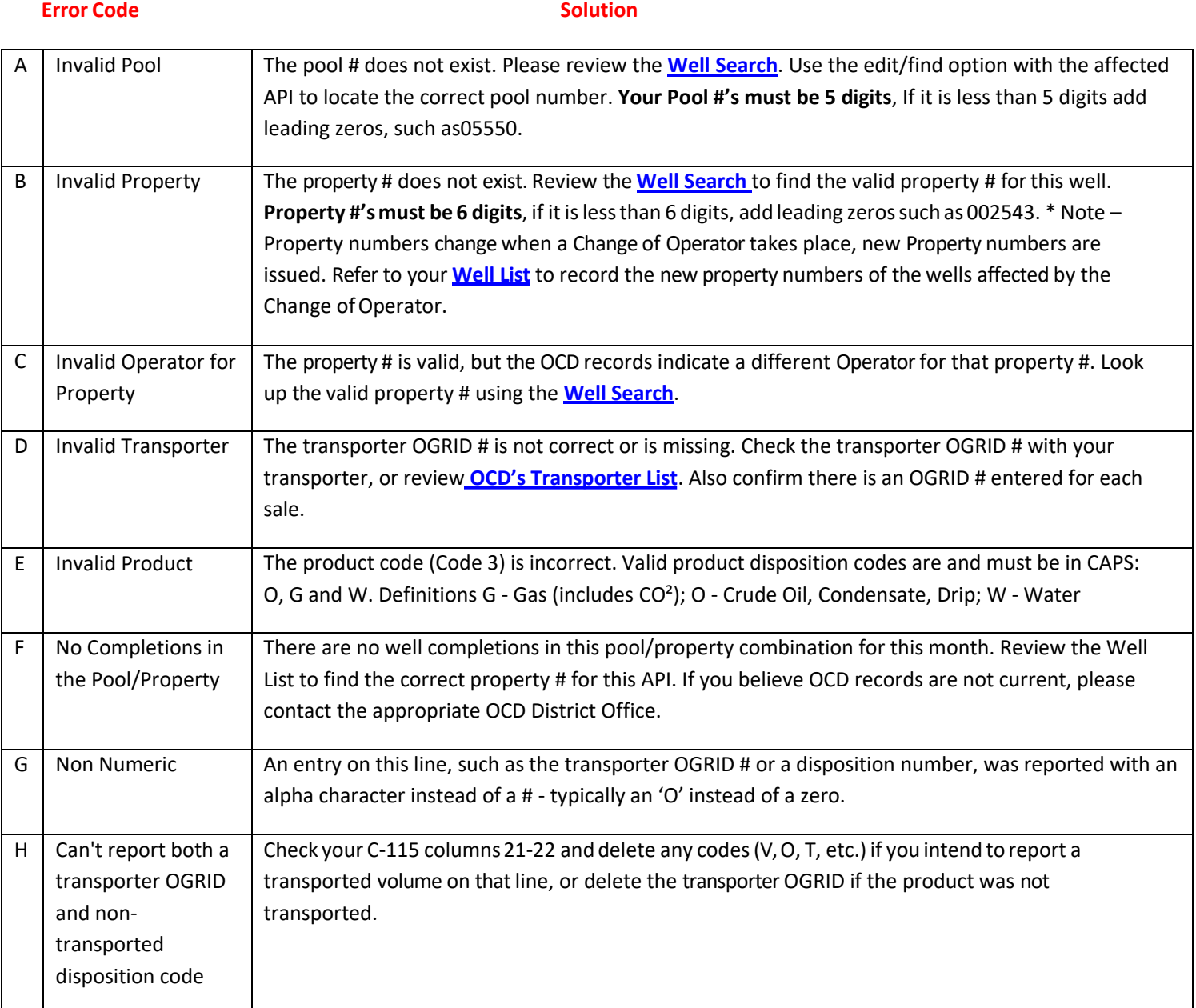

### **Other Errors/ Solutions**

**Omission Error Reports:** display well completions that should be on the C-115 for this month, but are not. Add these API's to the C115. If you believe OCD's records are not current, contact the OCD District Office.

**Out of Balance Variance Reports:** display pool/properties with balancing variances. 'Variance Totals' displays variance amounts for the entire C115 and 'Variance Details' displays property level detail. If the variance is negative, more disposition was reported for a pool and property than the total of production for that pool and property. If the variance is positive, more production is being reported for that pool and property than disposition. Review the Well List to confirm all wells for the property were included on the C115. Contact the OCD District Office if you believe OCD records are not current.

**Effective Dates:** can cause errors please verify that the effective dates are in sequence with the C-115 month and year you are trying to submit. For example if a well was sold to Oil Inc on 01/01/2010 and Oil Inc tries to submit production for that well for 12/2009 they will receive Errors, because they were not the Operator of the well in 12/2009.

**NOTE:** You may review the **Well list** and **Well Search** Options by going to **[http://www.emnrd.state.nm.us](http://www.emnrd.state.nm.us/ocd/)/ocd**/ clicking on OCD Online, E-Permitting, and Well Information which will be located on the top left hand side listed under Operator Data.

#### **DATE FIELD RUN TIME ERROR 2110**

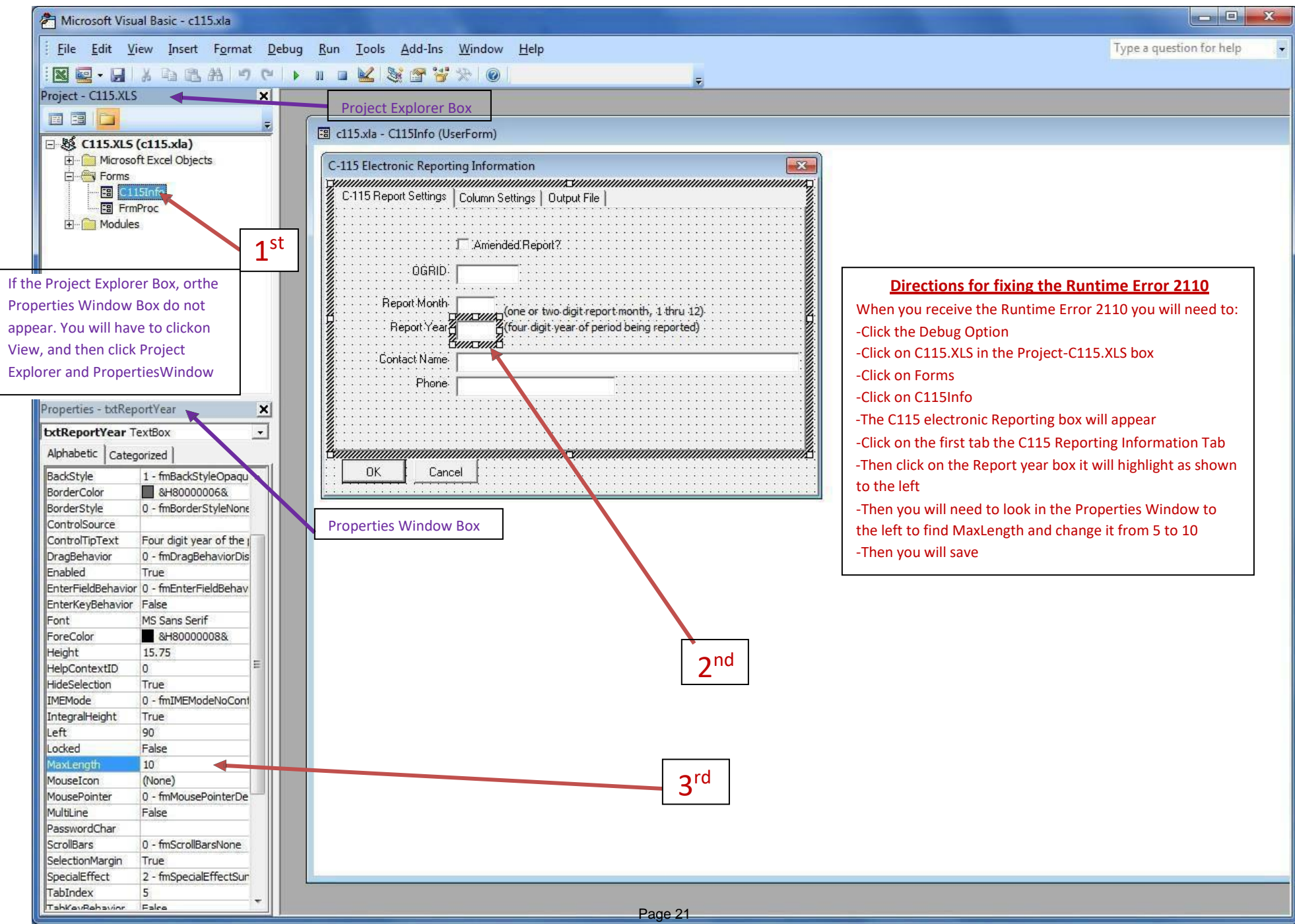

### **Runtime Error 91**

- ❖ **Operators are receiving a Runtime Error 91when they run the excel add-in or C115 ElectronicReport.**
	- The problem lies in the C115 Electronic Report or (ExcelAdd-In Macro)
	- Got to the third tab, Titled Output File Tab; there is something wrong with the File pathname.
	- Verify that the Confirmation sheet is not check marked andthen verify or have them read you exactly what they have for the file path name. Usually something is missing something to route it or they are using too much characters (the limit is36).
	- For Vista or Windows 7 users verify that they created the file titled C115 in their C Drive then the file path name should read C:/C115/Jan08.txt

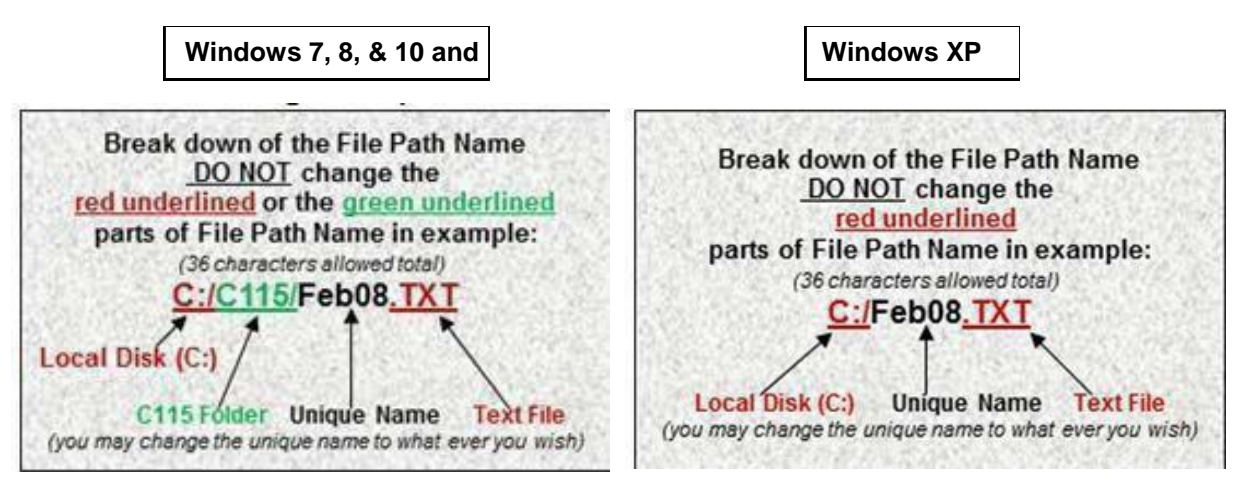

# **C-115 Status Verification Approved/Rejected**

#### **E** Acceptance or Rejection E-mail Notification

- When the C-115 has been either Rejected or Accepted
	- o The Operator Administrator and the Op Users whom have the Receive Rejection Email and Receive Approval Email check markedwill receive an e-mail notification specifying if the C-115 was Accepted orRejected
		- − *You may verify yourUserID has been set up to receive Approvaland Rejection Emails and update your information including the Email address if it has changed by:*
			- *signing in to OCD Online*
			- *Click onAdministration*
			- *Click on Modify PersonalInformation*
			- *Then you may verify that the appropriate boxes are checkmarked and that all the information is correct an up to date*
			- *If there are changesneeded you my enterappropriate changesand click Update*
	- o Sometimes the e-mail may get routed to you Spammail

#### **Acceptance or Rejection Status VerificationOnline**

- If you do not receive an email for any reason you may verify on our website
	- o Open your Internet Explorer WebBrowser
	- o Click on Address Bar on the top toolbar
	- o Key in [http://www.emnrd.state.nm.us](http://www.emnrd.state.nm.us/ocd/)/ocd/
	- o Locate OCD Online on the left list of the Home Page
	- o Click OCD Online
	- o Click E-permitting
	- o Under Operator Data Locate the Sign in Option listed last
	- o Click on SignIn
	- o Enter your User Id andPassword
	- o Click Sign In (*Note: you do not have to sign in to view)*
	- o Locate Operator Data on the top left corner ofwebpage
	- o Under Operator Data locate Action Status
	- $\circ$  Click Action Status
- o Click the Operator Drop Down and select your Companyor enter in your OGRID number (*Note: If you are Signed In your company will already appear in the drop downlist)*
	- − The Operators are listed in ABC Order
- o Locate the Permit Type DropDown
- o Select C115
- o Leave everything else thesame
- o Click on Filter

#### **Understanding the Status of the C-115 in Permit Status**

• A list of C115s will appear with the status Submitted, Review,

#### Approved, Rejected andDraft

*Note: If you attached multiple months to one C115 submittal the newest only one month will appear you will have to click View to see what text files were submitted and approved.*

- o **Submitted** means you C115 has been submitted but not yet reviewed
- o **Reviewed** means that OCD is in the process of reviewingyour C-115
- o **Approved** means your C-115 wasAccepted
	- − *Your data will update overnight changes can be viewed the following day*
- o **Rejected** means your C-115 wasrejected and corrections need to be mad andresubmitted
	- − If your C-115 was rejected a comment explainingwhy is attached to view the comment you will need to do the following:
		- **E** Locate View to the left of the IDRow
		- **E** Click View
		- **E** Locate View C115 Comments
		- **To the Right of View C115 Comments Click** on View
		- $\blacksquare$  A Box will appear with comments explaining why the C-115 was rejected

o **Draf***t (can only be viewed if you are signed in)* means yourC-115 has been created but is not submitted

### **Verification of data submitted Detailed [BalancingReport](https://wwwapps.emnrd.state.nm.us/ocd/ocdpermitting/Report/C115/C115BalancingDetail.aspx)**

- You may view a readable copy of your C115 online for Oiland Gas Entries in the Detailed BalancingReport
	- o Open your Internet Explorer WebBrowser
	- o Click on Address Bar on the top toolbar
	- o Key in [http://www.emnrd.state.nm.us](http://www.emnrd.state.nm.us/ocd/)/ocd/
	- o Locate OCD Online on the left list of the Home Page
	- o Click OCD Online
	- o Click E-permitting
	- o Under Operator Data Locate C-115Reports
	- o Click on C-115Reports
	- o Locate Detailed BalancingReport
	- o Click on Detailed BalancingReport
	- o You may enter the OGRID number of the Companyyou wish to view or Search for it by doing the following
		- − Youmay key in the first three letters of the Company you wish to view and click Find to theright
		- − A drop down will appear with a list of Companynames and their corresponding OGRID numbers to choose from
		- − Select Company fromlist
	- o Select the Production Year
	- o Select ProductionMonth
	- o Click Get Report
	- $\circ$  This Report will show you all the Oil and Gas Production and disposition for the Month and Year specified

#### **Verification of data submitted [Well SearchTool](https://wwwapps.emnrd.state.nm.us/ocd/ocdpermitting/Data/Wells.aspx)**

- Youmay view Injection / Production Totals submitted on the C115 by API number in the Well Search Tool
	- o Open your Internet Explorer WebBrowser
	- o Click on Address Bar on the top toolbar
	- o Key in [http://www.emnrd.state.nm.us](http://www.emnrd.state.nm.us/ocd/)/ocd/
	- o Locate OCD Online on the left list of the Home Page
	- o Click OCD Online
- o Click E-permitting
- o Under Operator Data Locate Well Information
- o Click on WellInformation
- o Locate Well Search
- o Click on Well Search
- o Key in the remaining numbers of the APInumber
- o Click on Find
- o This will show all the Well Information click the expand arrows to view more
- o Scroll down to the Production / Injectiontitle
- o You willsee the yearslisted and the Injection and production totals summed up for the year
- $\circ$  If you click on the plus sign to the left of the year it will expand and separate the totals bymonth
	- − You may also export this information to excel by clicking on the export to excel button on the top righthand corner of the Production / Injection title
- $\circ$  If there is an error on the data submitted you will need to submit an Amended C115 to correct

#### **Submitting Amendments**(Corrections)

*Note: For amendments you will need to submit the whole file for all wells owned including the wells that do not need changes because the new file submitted will completely erase and take the place of the old file*

- You will need to open the C115 Excel Spread sheet for the Month/Year you wish tocorrect
- Make corrections needed
- Re-run your Add-In C115 Electronic Report creating a new text file with its unique name
	- $\circ$  For instructions see
		- − Using the Add-in with Windows XP
		- − Using the Add-in with Window Vista and Windows7
- Then submit the C115 attaching the new text file

 $\circ$  The system already recognizes that there is a C115 accepted for this Month/Year and will code it amended foryou

**IMPORTANT - Wait until the original report has been accepted before you submit amendments or corrections.**

# **C-115 Data Verification**

It is the C-115 Filers responsibility to verify that the data submitted and what is posted on the website match and are correct to their knowledge.

*Note: The approved C-115s update the OCD Website overnight you may view original production or changes the next business day after Approval.*

#### **Verification of data submitted Detailed [BalancingReport](https://wwwapps.emnrd.state.nm.us/ocd/ocdpermitting/Report/C115/C115BalancingDetail.aspx)**

- You may view a readable copy of your C115 online for Oiland Gas Entries in the Detailed BalancingReport
	- o Open your Internet Explorer WebBrowser
	- o Click on Address Bar on the top toolbar
	- o Key in [http://www.emnrd.state.nm.us](http://www.emnrd.state.nm.us/ocd/)/ocd/
	- o Locate OCD Online on the left list of the Home Page
	- o Click OCD Online
	- o Click E-permitting
	- o Under Operator Data Locate C-115Reports
	- o Click on C-115Reports
	- o Locate Detailed BalancingReport
	- o Click on Detailed BalancingReport
	- o You may enter the OGRID number of the Companyyou wish to view or Search for it by doing the following
		- − Youmay key in the first three letters of the Company you wish to view and click Find to theright
		- − A drop down will appear with a list of Companynames and their corresponding OGRID numbers to choose from
		- − Select Company fromlist
	- o Select the Production Year
	- o Select ProductionMonth
	- o Click Get Report
	- $\circ$  This Report will show you all the Oil and Gas Production and disposition for the Month and Year specified

#### **Verification of data submitted [Well Search Tool](https://wwwapps.emnrd.state.nm.us/ocd/ocdpermitting/Data/Wells.aspx)**

- Youmay view Injection / Production Totals submitted on the C115 by API number in the Well Search Tool
	- o Open your Internet Explorer WebBrowser
	- o Click on Address Bar on the top toolbar
	- o Key in [http://www.emnrd.state.nm.us](http://www.emnrd.state.nm.us/ocd/)/ocd/
	- o Locate OCD Online on the left list of the Home Page
	- o Click OCD Online
	- o Click E-permitting
	- o Under Operator Data Locate WellInformation
	- o Click on WellInformation
	- o Locate Well Search
	- o Click on well Search
	- o Key in the remaining numbers of the APInumber
	- o Click on Find
	- o This will show all the Well Information click the expand arrows to view more
	- o Scroll down to the Production / Injection title
	- o You willsee the yearslisted and the Injection and production totals summed up for the year
	- $\circ$  If you click on the plus sign to the left of the year it will expand and separate the totals bymonth
		- − You may also export this information to excel by clicking on the export to excel button on the top righthand corner of the Production / Injection title
	- o If there is an error on the data submitted you will need to submit an Amended C115 to correct

# **C-115 Submitting Amendments/Corrections**

#### **Submitting a C-115 Amendment(Correction)**

*Note: For amendments you will need to submit the whole file for all wells owned including the wells that do not need changes because the new file submitted will complete erase and take the place of the old file.*

- Open the C115 Excel Spread sheet for the Month/Year you wish to correct
- Make corrections needed
- Click Save As and rename you Spreadsheet
	- $\circ$  (Ex. Jan2012Amend.xls or Jan2012A.xls)
- Re-run your Add-In C115 Electronic Report creating a new text file with its unique name (Ex.Feb2012Amend.txt)
	- o For instructions on Using the Add-in Referto
		- − Using the Add-in with Windows XP
		- − Using the Add-in with Window Vista and Windows7
- Then submit the C115 attaching the new text file
	- o The system will already recognizes that there is a C115 accepted for this Month/Year and will code it amended after it is submitted

#### **New Mexico Oil Conservation Division C-115 (Operator's Monthly Report) Data Layout**

Updated 6/16/2009—API Gravity

**Report Record**: Occurs once for each report. This must be the first record in the report. (Note that more than one report can be submitted in a file.)

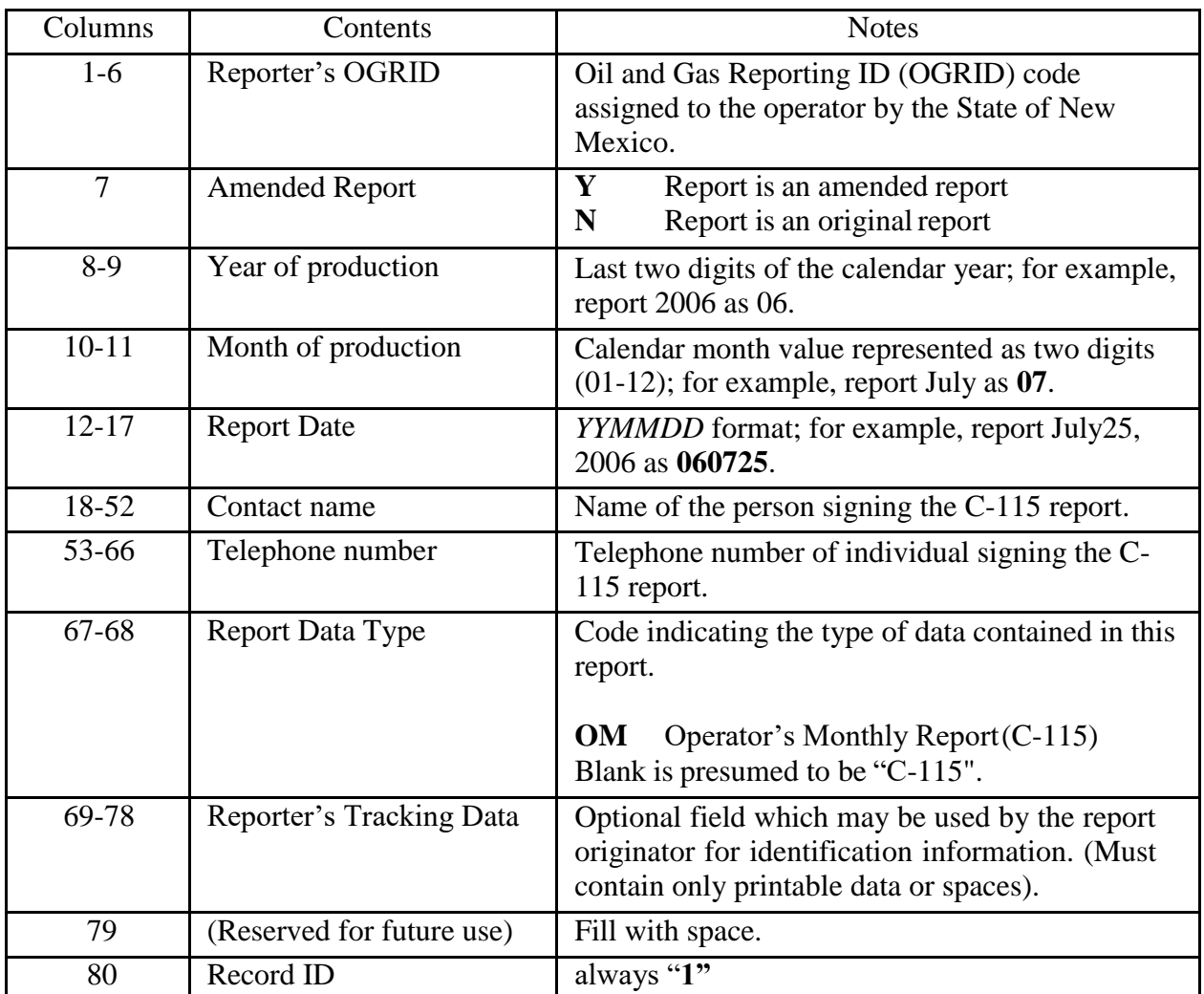

**Injection/Production Record**: Occurs once for each injection or production volume line reported. Do not attempt to combine injection and production volume reports in a single record; if both production and injection are to be reported for a well completion, use a separate record to report each volume. Similarly, report multiple injection products with separate records.

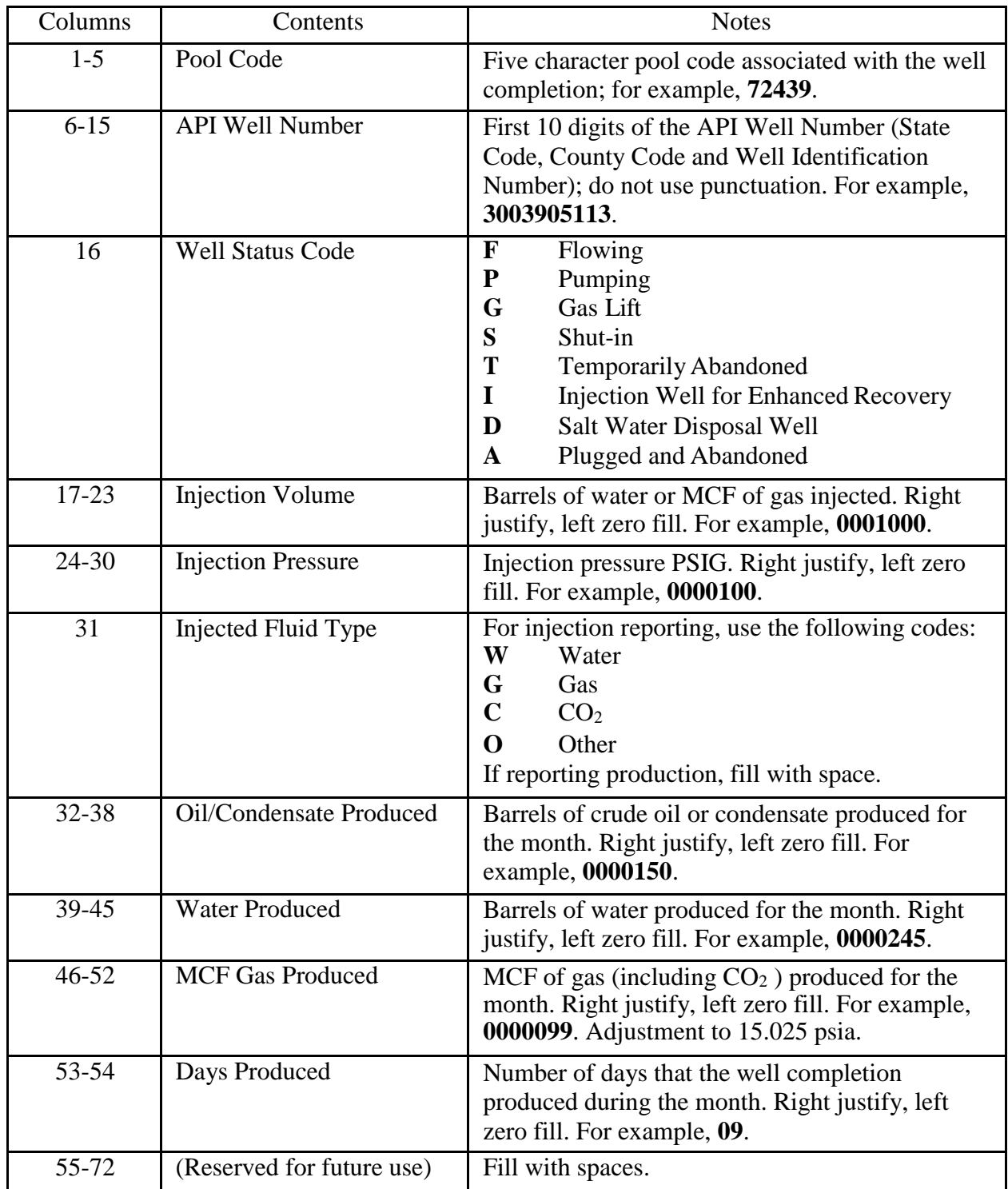

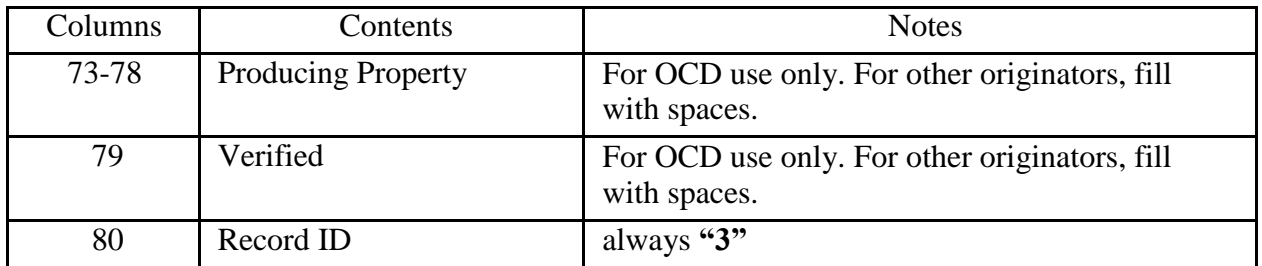

**Disposition Record:** Occurs once for each line in the "Disposition of Oil, Gas, and Water" portion of the C-115 report.

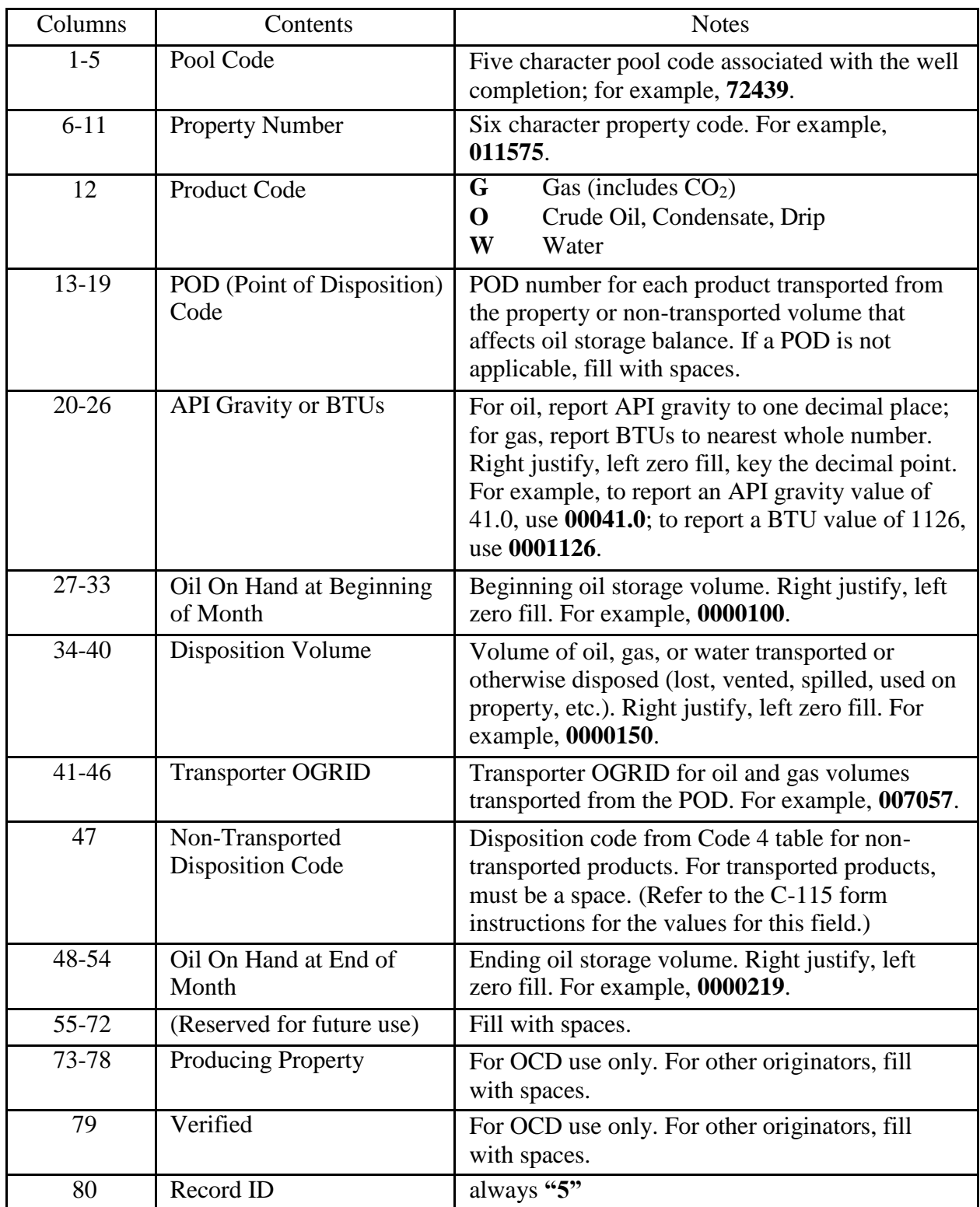